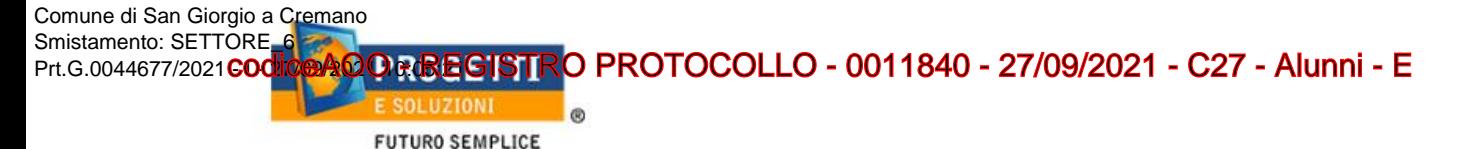

# **COMUNE DI SAN GIORGIO A CREMANO**

## **Guida operativa per l'iscrizione al servizio MENSA SCOLASTICA**

Utilizzare il link presente sul sito istituzionale:<https://www.schoolesuite.it/default1/sgcremano>

#### **PROCEDURA DI ACCESSO PER GENITORI GIA' ISCRITTI:**

Utilizzare le stesse credenziali dell'app "SPAZIO SCUOLA" nel caso siate in possesso per i vostri figli del codice PAN (codice identificativo dell'alunno)

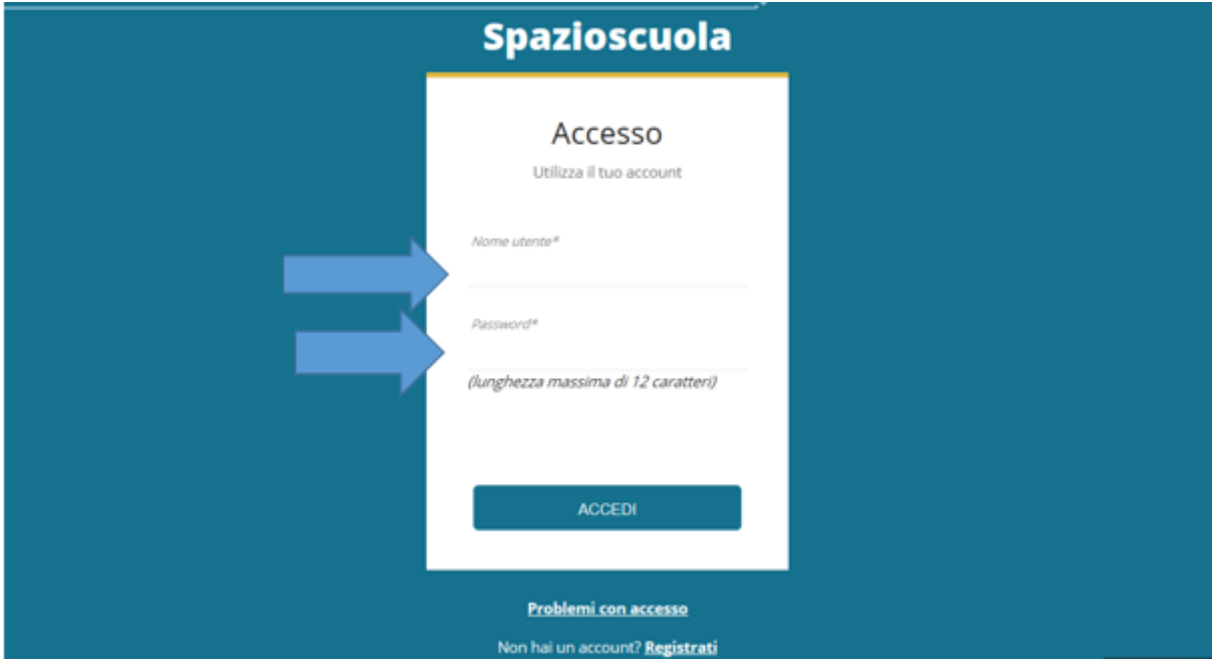

In caso di smarrimento o dimenticanza delle credenziali, è possibile recuperarle tramite il link in basso alla schermata "Problemi con accesso".

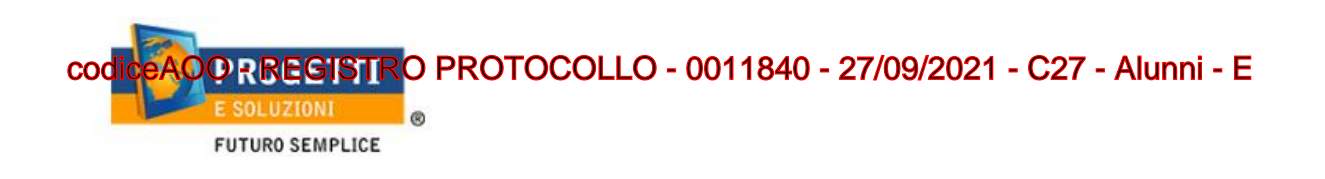

Sarà possibile recuperare le credenziali tramite l'inserimento di uno dei seguenti dati: indirizzo e-mail, codice fiscale dell'adulto dichiarante o username, e rispondendo alla domanda segreta.

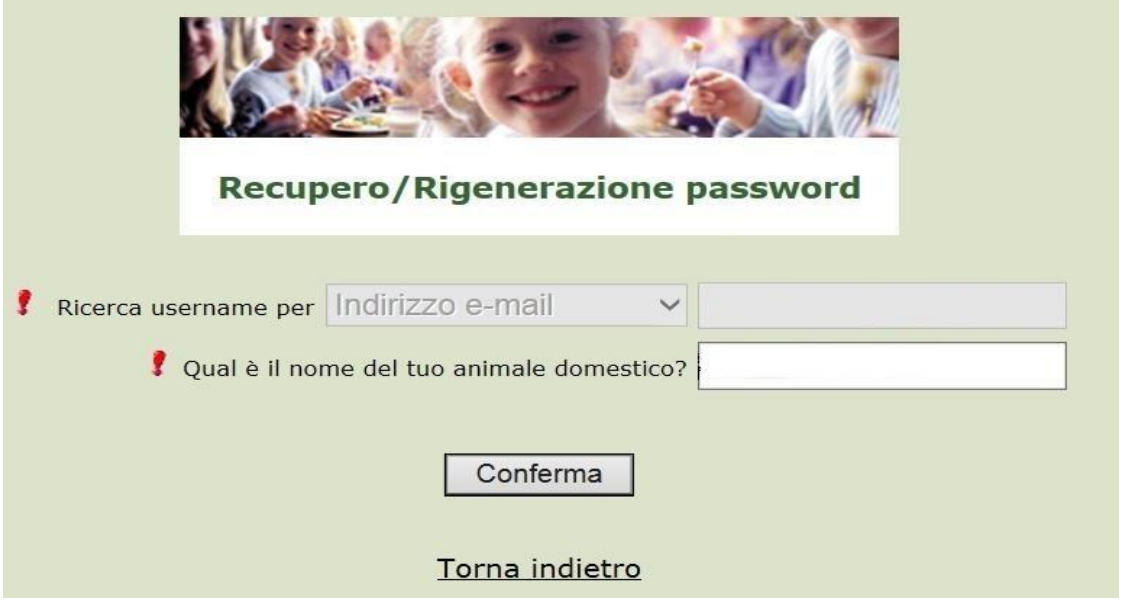

Se i dati inseriti sono corretti, il sistema invierà alla mail di registrazione un messaggio con le nuove credenziali provvisorie di accesso.

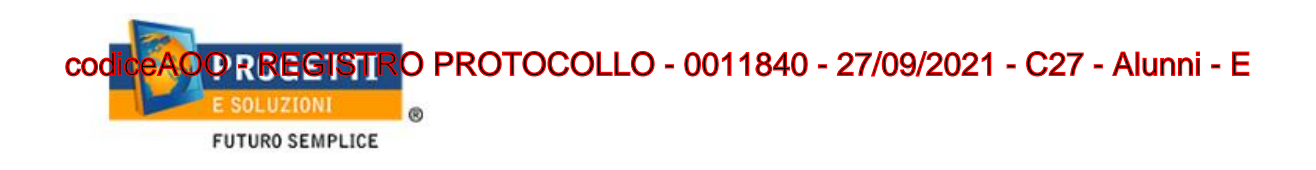

### **PROCEDURA DI ACCESSO PER GENITORI NON REISTRATI:**

Utilizzare la voce in fondo alla schermata "Registrati".

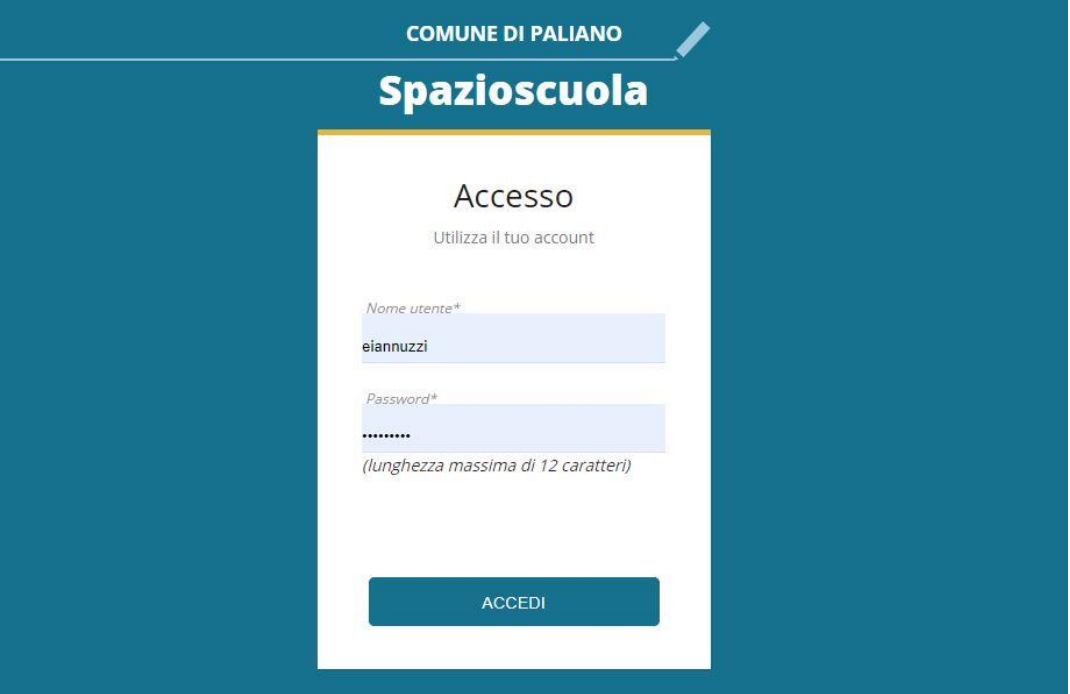

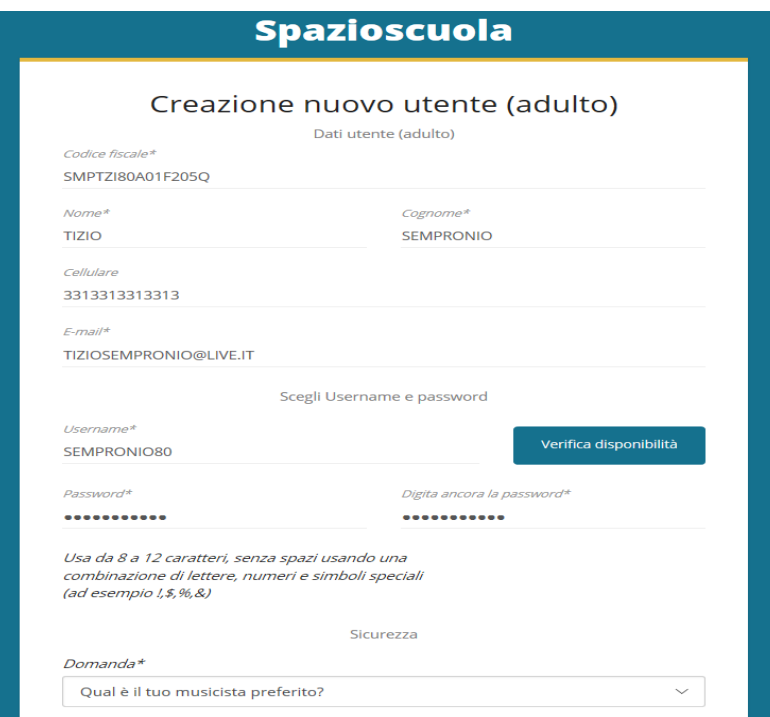

Al termine della procedura di registrazione verrà inviata una mail all'indirizzo di posta inserito, con l'username creato, come promemoria.

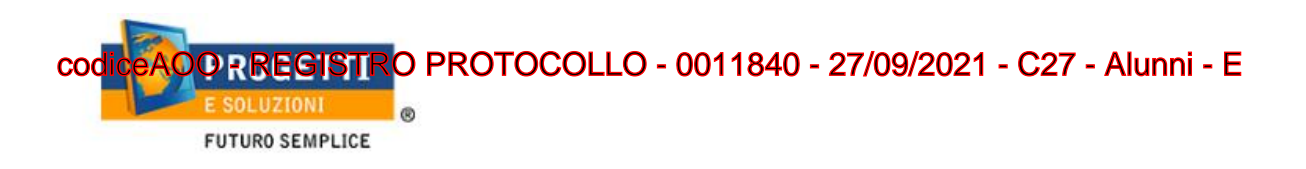

#### **PROCEDURA DI ISCRIZIONE AL SERVIZIO:**

1. Effettuato l'accesso, sarà possibile proseguire scegliendo la voce in alto a destra "Iscrizioni online".

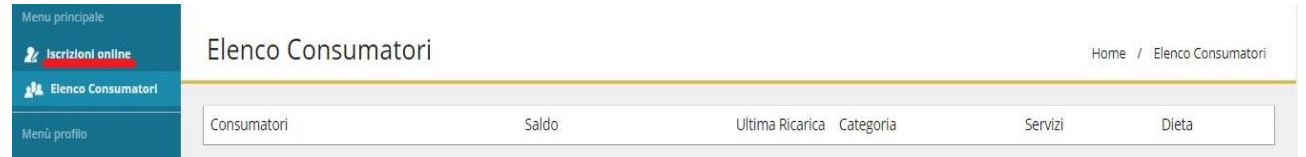

2. Nella schermata successiva, in caso di nuova iscrizione cliccare sul pulsante "Iscrivi un nuovo consumatore", altrimenti cliccare in corrispondenza del nome del bambino da iscrivere e cliccare "Avanti".

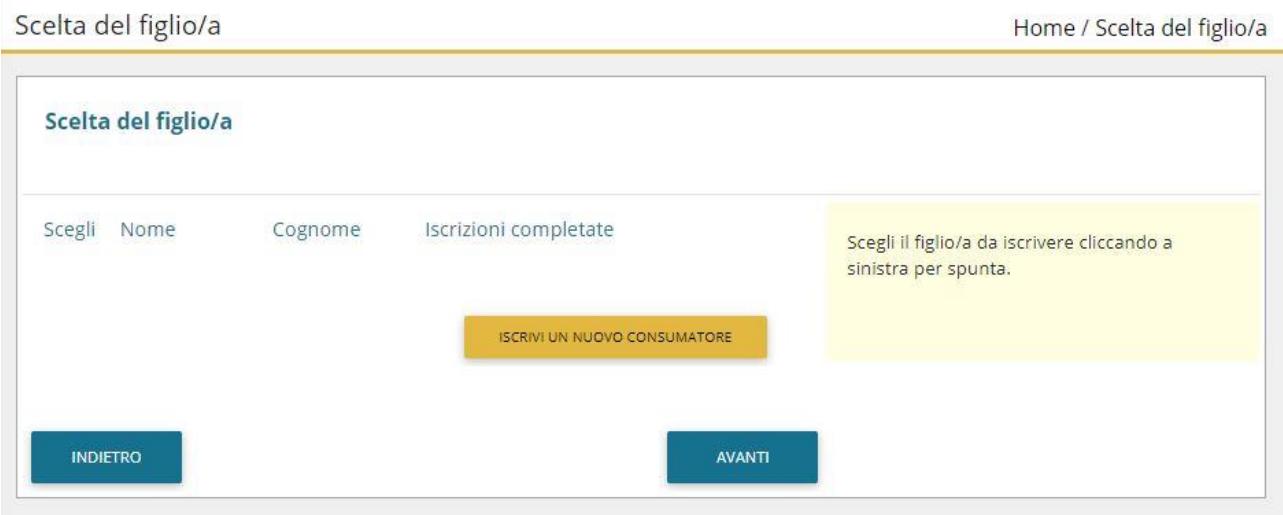

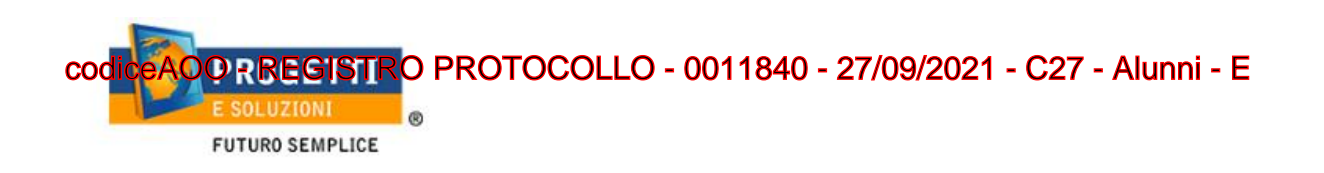

3. Inserire i dati anagrafici del proprio figlio (tutti i campi sono obbligatori), e cliccare su "Avanti":<br>Dati anagrafici Home / Dati anagrafici

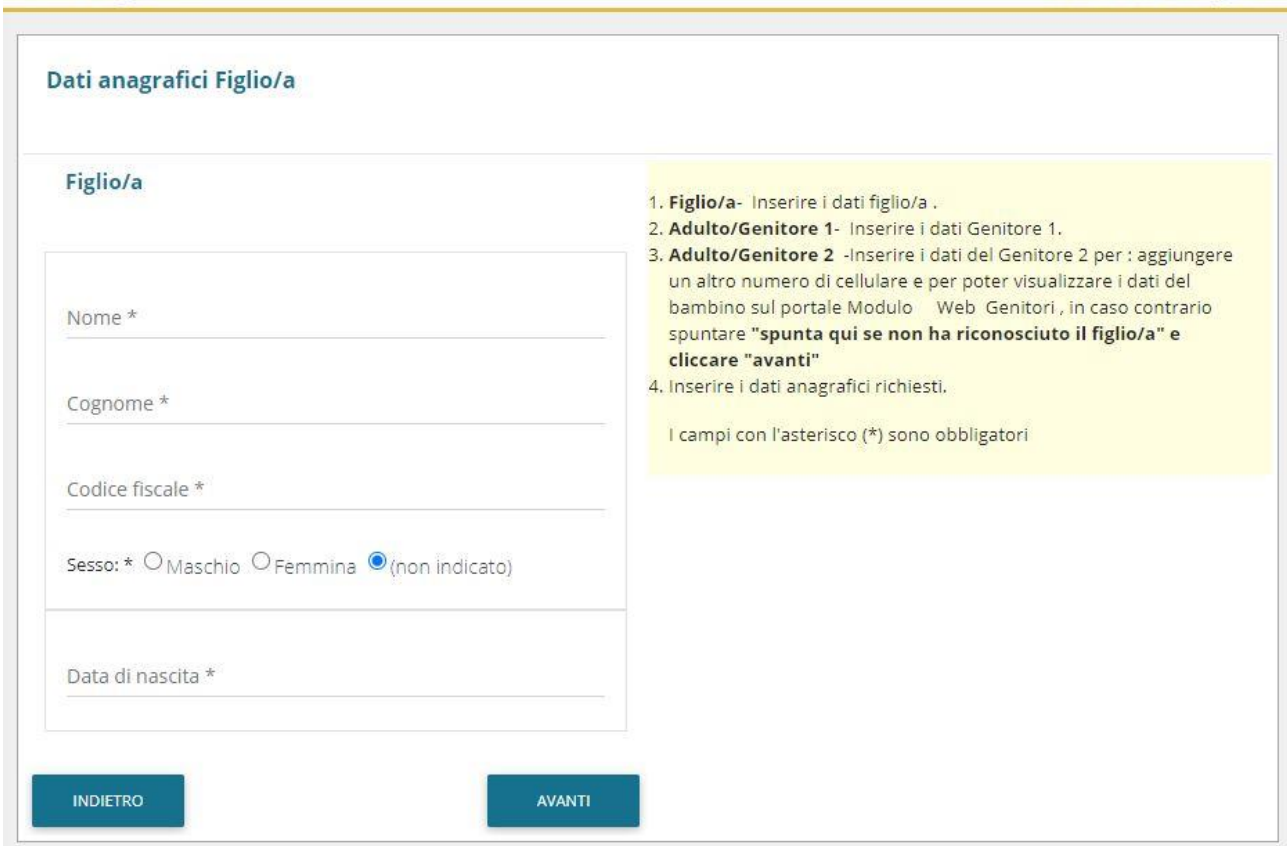

4. Inserire i dati anagrafici del primo genitore (i campi con \* sono obbligatori) e cliccare su "Avanti".

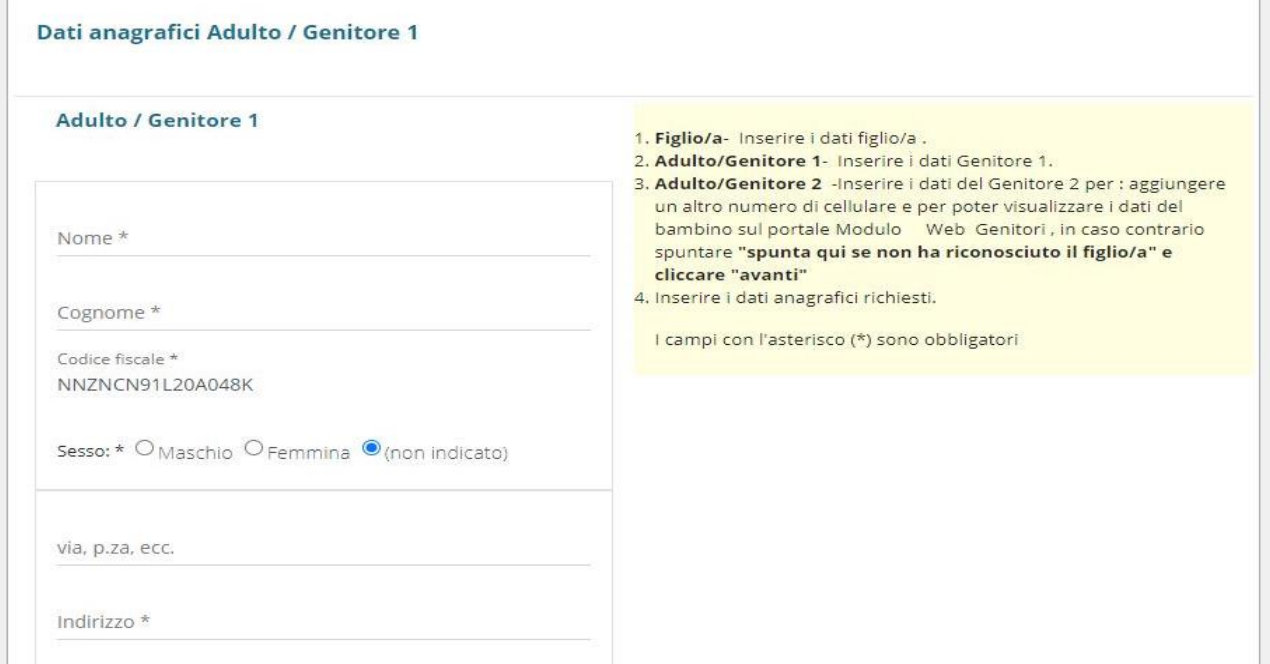

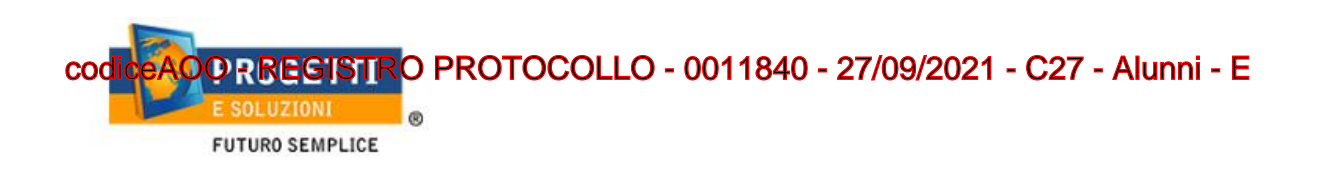

5. *(Facoltativo)* Inserire i dati anagrafici del secondo genitore. Nel caso si volesse saltare questo passaggio, appore spunta nella casella in alto e cliccare su "Avanti".

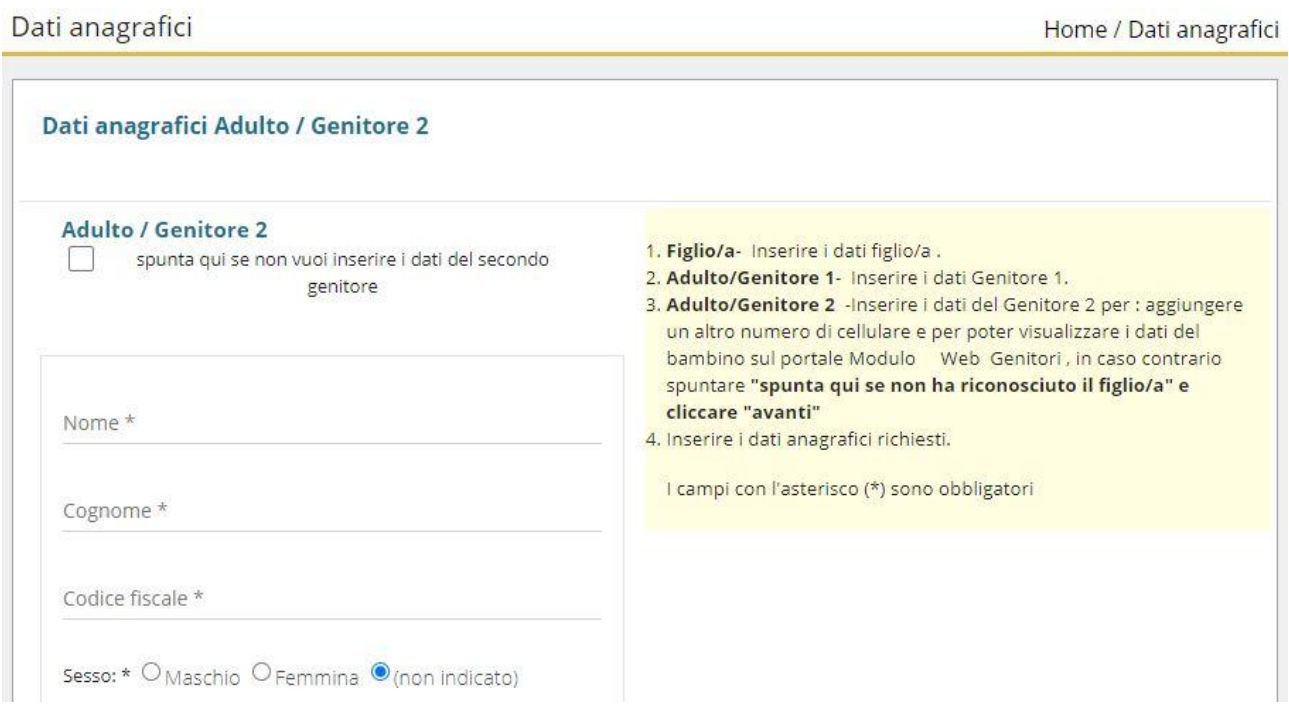

6. Inserire i dati specifici del servizio:

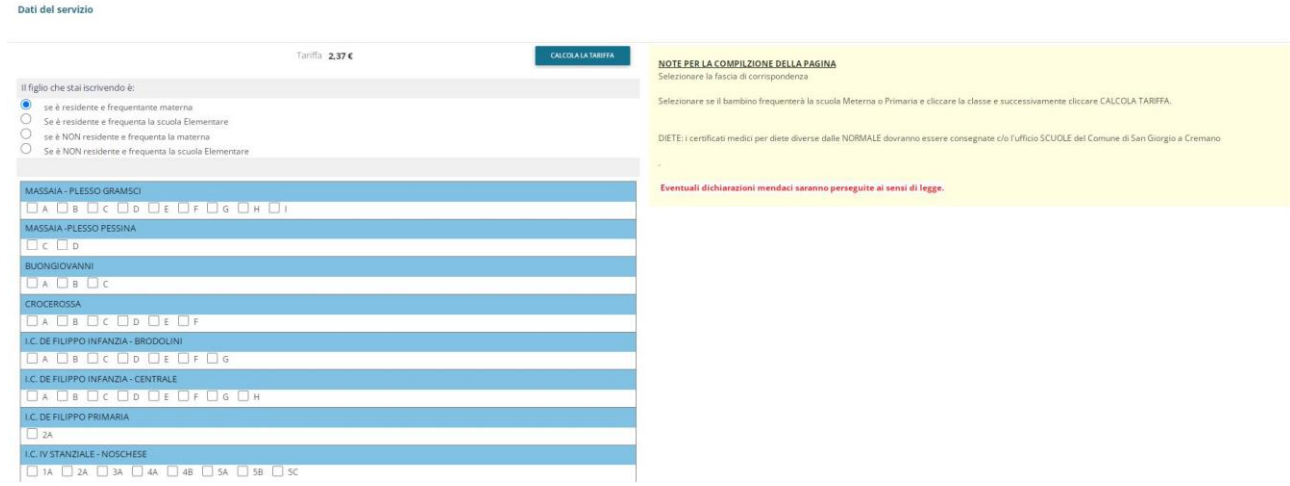

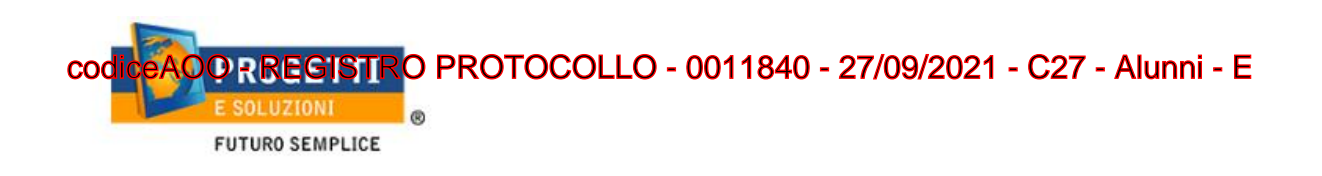

7. "Verificare i dati inseriti nella domanda", spuntare la dichiarazione di responsabilità e confermare e stampare la domanda definitiva.

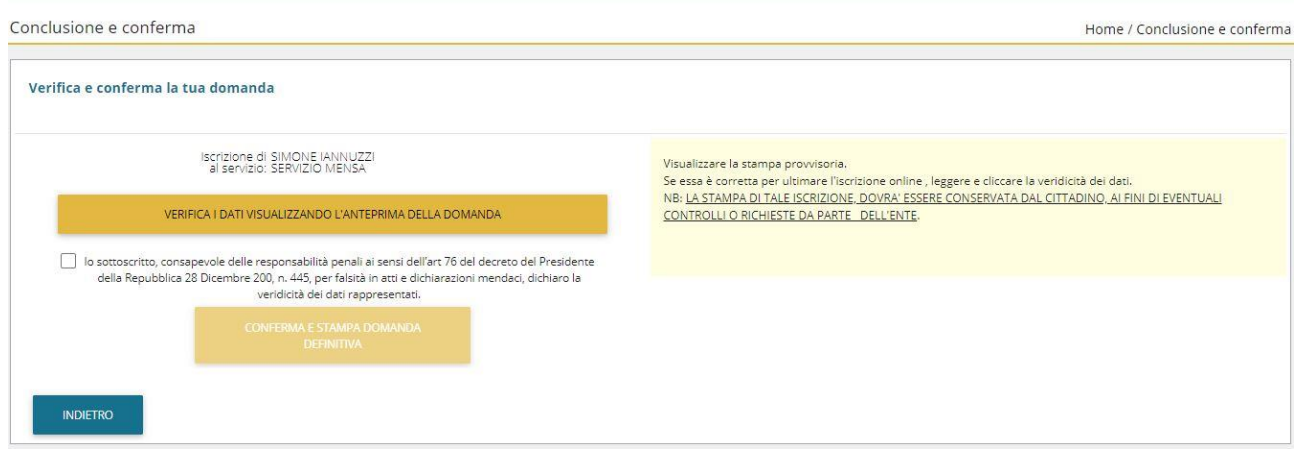